# MANUAL DE ACESSO DO PAINEL ÚNICO

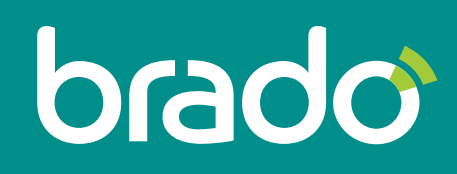

Inteligência em logística de contêineres.

# SUMÁRIO

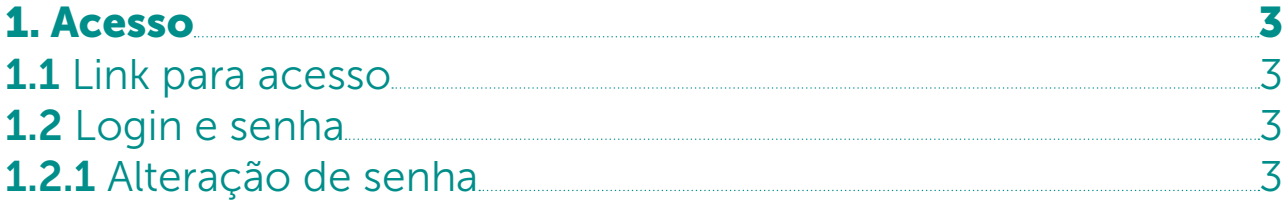

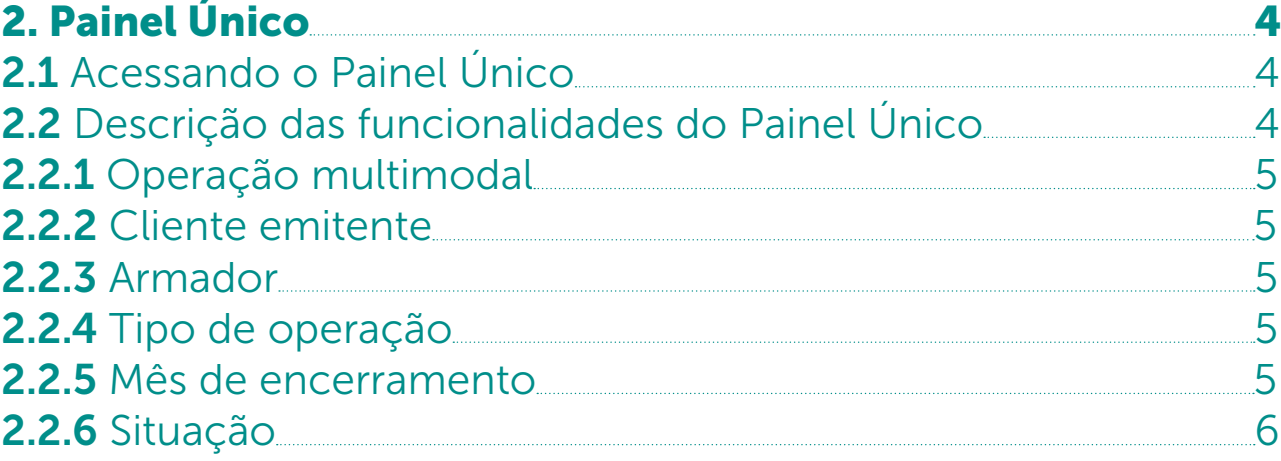

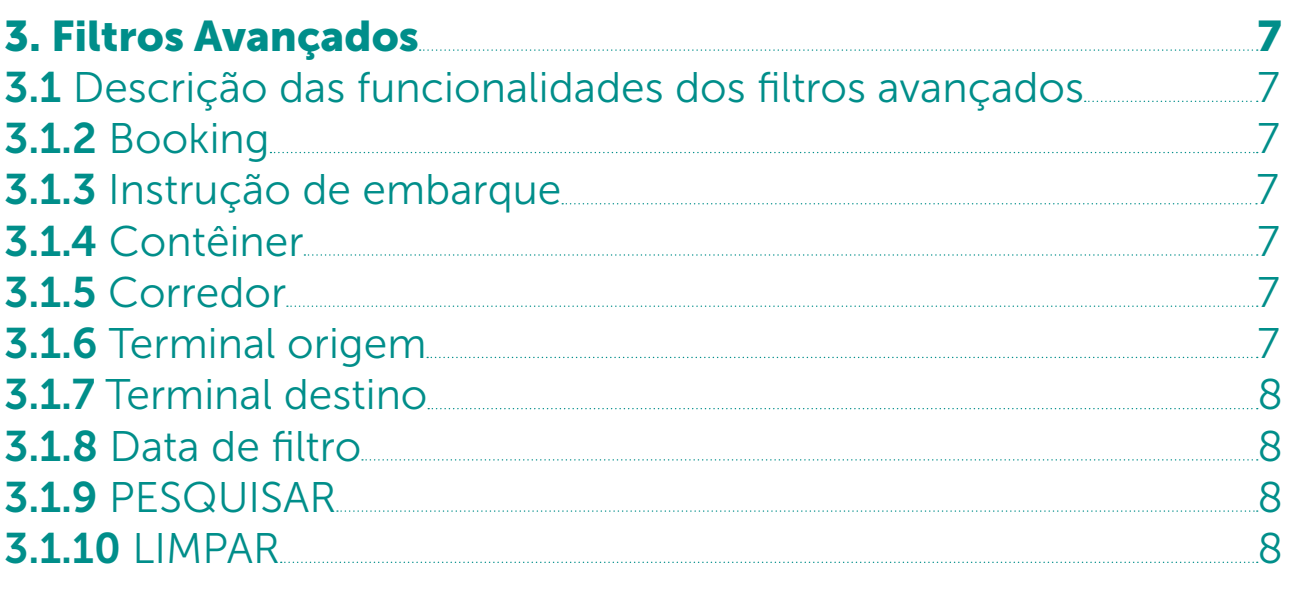

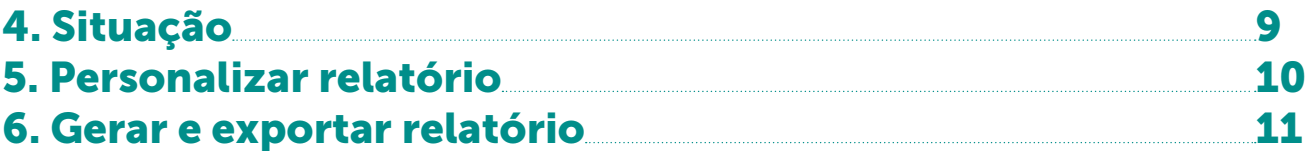

### 1. Acesso

**1.1** Link para acesso www.webrado.com.br

#### 1.2 Login e senha

Os dados de acesso serão fornecidos pela Brado.

### 1.2.1 Alteração de senha

O processo de alteração de senha é realizado através do Portal do Cliente:

#### PORTAL DO CLIENTE (INÍCIO) > NOME DO USUÁRIO CONECTADO > TROCAR A SENHA.

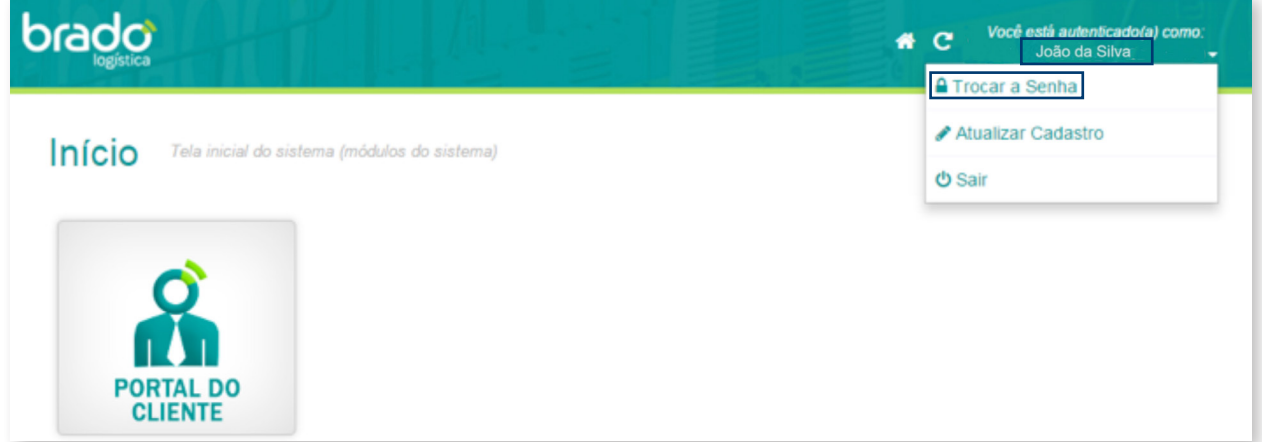

Digite a SENHA atual, preencha os campos NOVA SENHA e CONFIRME a nova senha. Em seguida clique em SALVAR.

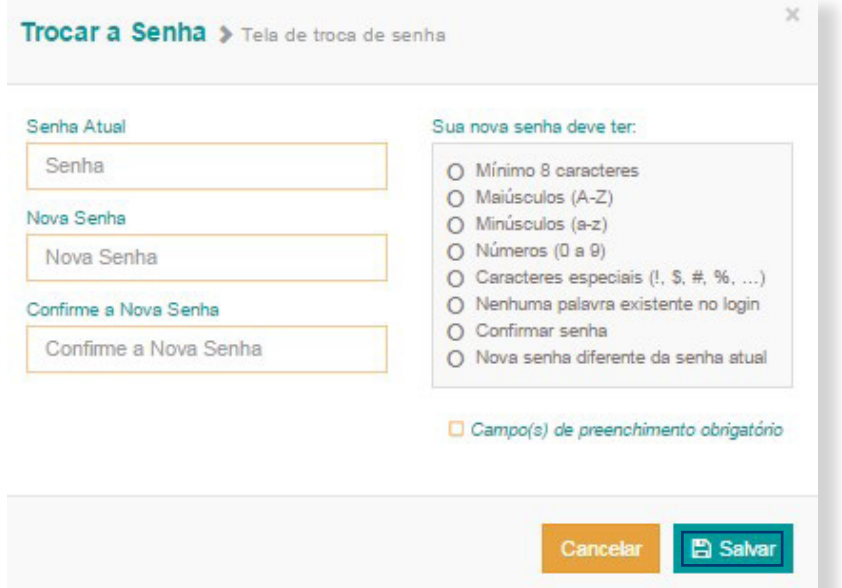

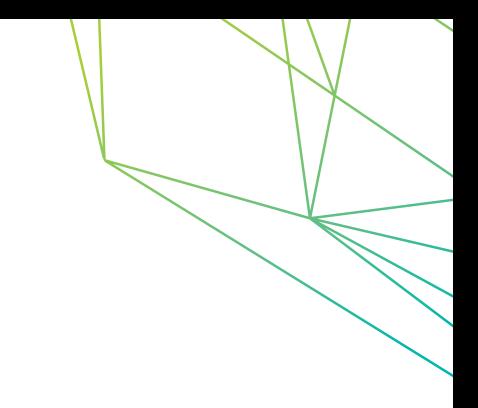

# 2. Painel Único

## 2.1 Acessando o Painel Único

Clique em PORTAL DO CLIENTE e, no menu escolha a opção INTERMODAL e em seguida PAINEL ÚNICO.

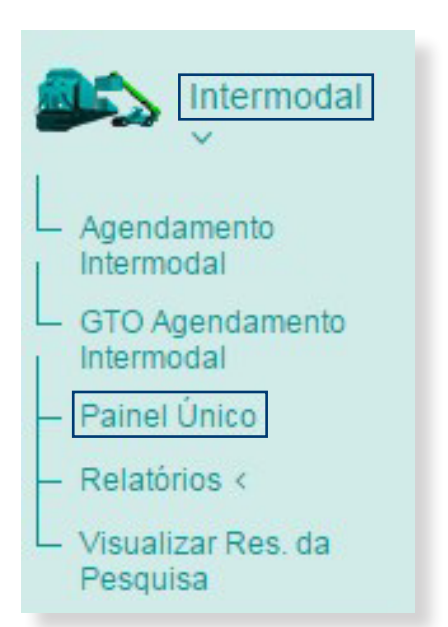

# 2.2 Descrição das funcionalidades do Painel Único

O Painel Único tem como objetivo disponibilizar dados referentes à operação intermodal, permitindo ao usuário acompanhar e gerar dados gráficos e relatórios detalhados de todas as movimentações.

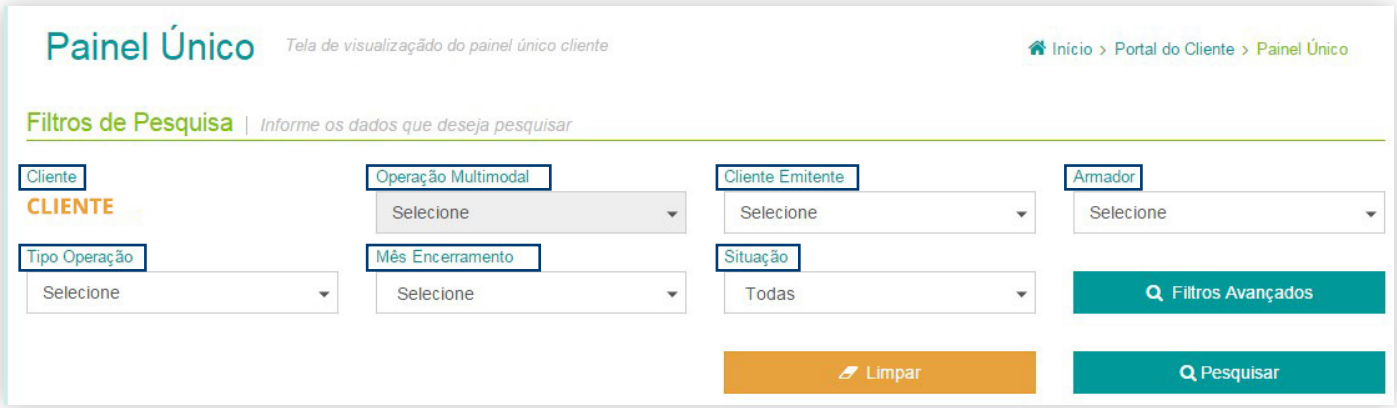

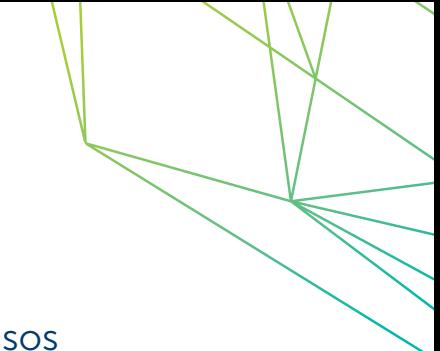

# 2.2.1 Operação multimodal

Movimentação de contêineres operada pela Brado. Nesses casos o contratante é o armador e o cliente emitente é o embarcador.

## 2.2.2 Cliente emitente

Filtro que permite a seleção do CNPJ/Emitente NF.

## 2.2.3 Armador

Filtro que permite a seleção dos armadores.

## 2.2.4 Tipo de operação

Filtro que permite a seleção do tipo da operação, podendo ser:

- Transferência
- Mercado Interno
- Exportação
- Importação
- Cabotagem

## 2.2.5 Mês de encerramento

Filtro que permite a seleção do mês ano. São apresentadas somente as operações devidamente finalizadas.

## 2.2.6 Situação

Filtro que permite a seleção do status dos contêineres, podendo ser:

No porto de origem: São contêineres vazios coletados em depot ou contêineres cheios para importação que se encontram no porto aguardando carregamento em trem.

Trânsito vazio: São contêineres vazios que estão carregados em vagões e em trânsito.

Terminal vazio: São contêineres vazios que se encontram nos pisos dos terminais não portuários.

Saída rodo terminal: São contêineres coletados nos terminais rodoviários sob a gestão da Brado.

Saída rodo depot: São contêineres coletados nos terminais rodoviários sob a gestão do cliente.

Estufando: São os contêineres cuja estufagem ocorre dentro das Unidades de Serviços Brado.

Terminal cheio: São contêineres cheios que se encontram nos pisos dos terminais não portuários.

Trânsito cheio: São contêineres cheios que estão carregados em vagões e em trânsito.

No porto de destino: São contêineres cheios para exportação/ cabotagem ou vazios para devolução, carregados em vagões que estão em operação de descarga no porto.

Finalizado: São os contêineres cuja operação foi finalizada.

# 3. Filtros avançados

Permite a busca de informações através dos filtros a seguir:

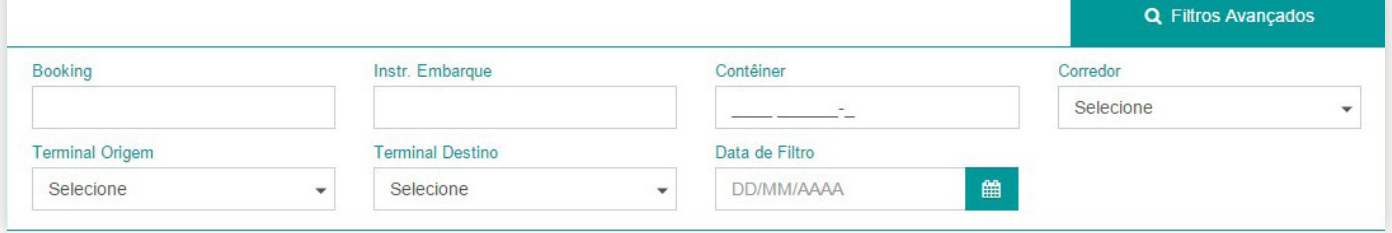

## 3.1 Descrição das funcionalidades dos filtros avançados

## **3.1.2 Booking**

Filtro que permite a pesquisa através do número do booking.

## **3.1.3** Instrução de embarque

Filtro que permite a pesquisa por meio da instrução de embarque.

### 3.1.4 Contêiner

Filtro que permite a pesquisa por meio do número do contêiner.

### 3.1.5 Corredor

Filtro que permite a pesquisa por corredor (região) que realiza a operação.

### **3.1.6** Terminal origem

Filtro que permite a pesquisa pelo terminal de origem.

## 3.1.7 Terminal destino

Filtro que permite a pesquisa pelo terminal de destino.

## 3.1.8 Data de filtro

Filtro que permite a pesquisa de contêineres entre a data informada até a data atual.

## **3.1.9 Pesquisar**

Ao clicar em PESQUISAR serão exibidas as informações definidas nos filtros selecionados.

# **3.1.10** Limpar

Ao clicar em LIMPAR os dados selecionados serão excluídos, possibilitando a seleção de novos dados.

## 4. Situação

Permite acompanhar a situação em que os contêineres se encontram, bem como visualizar a informação graficamente.

Para determinar a situação do contêiner, basta clicar na funcionalidade em destaque (·) no painel de situações:

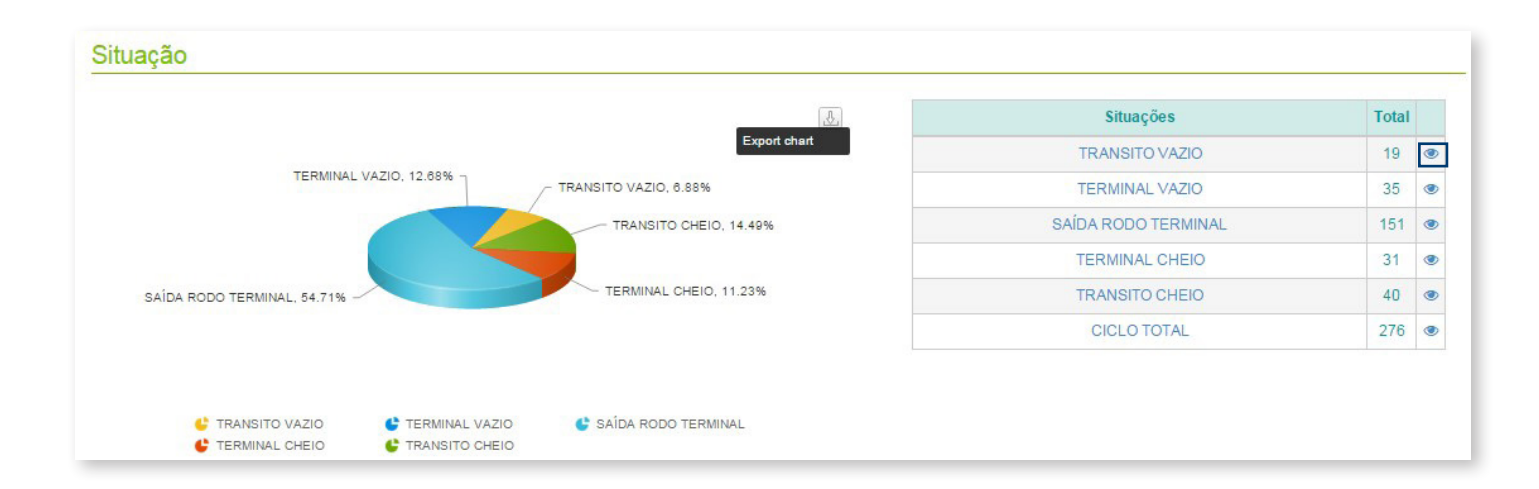

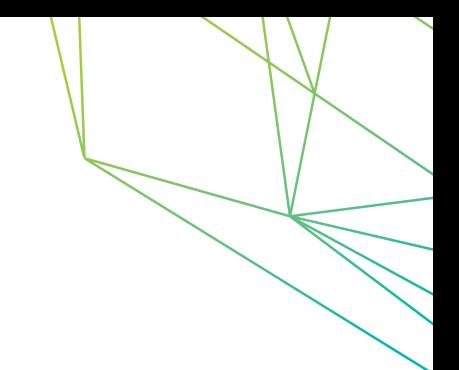

## 5. Personalizar relatório

É permitido personalizar o relatório que será exportado de forma a apresentar somente as colunas desejadas, agilizando a gestão e o acompanhamento dos contêineres.

Para realizar a seleção dos campos basta clicar em SELECIONAR COLUNAS e arrastá-las para o campo de COLUNAS SELECIONADAS conforme as imagens a seguir:

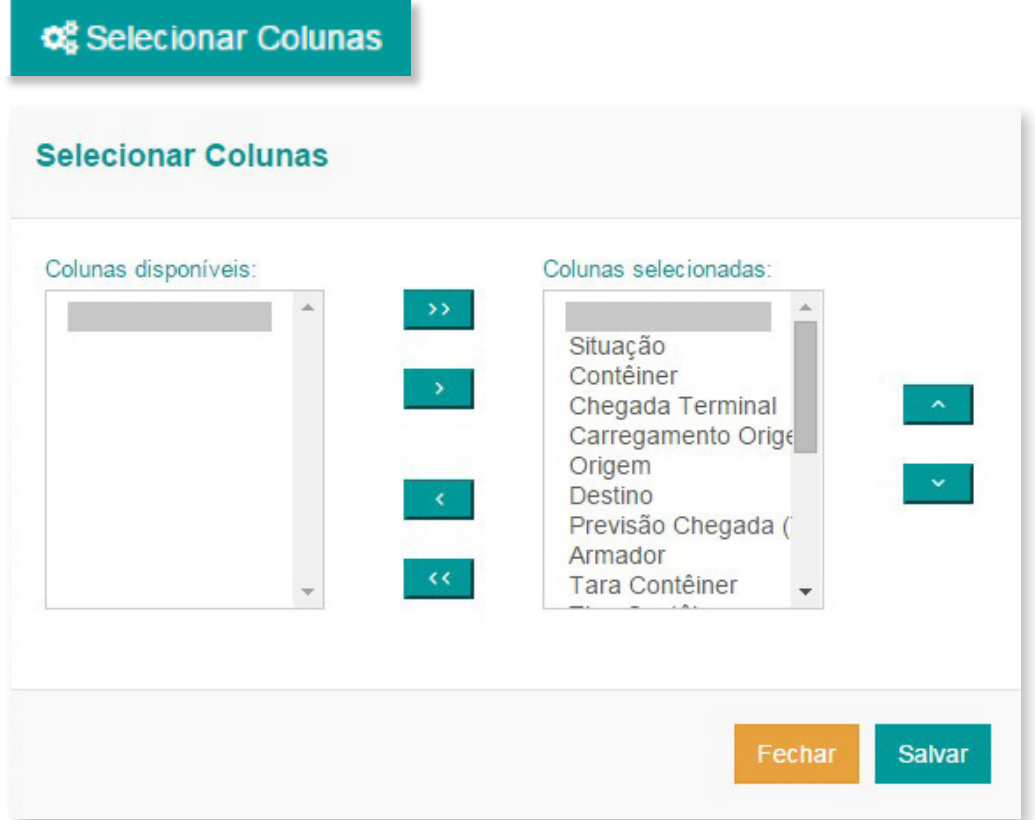

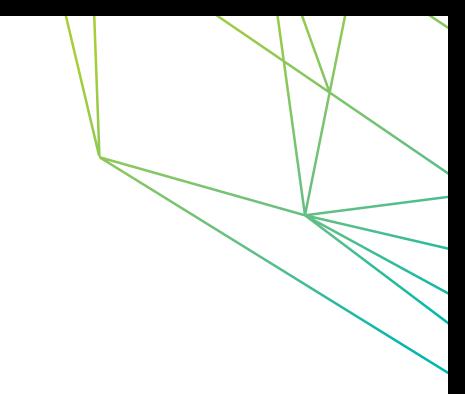

## 6. Gerar e exportar relatório

Além do relatório customizado também é possível acessar o relatório padrão que contém todo o fluxo de informação do contêiner, conforme a imagem a seguir:

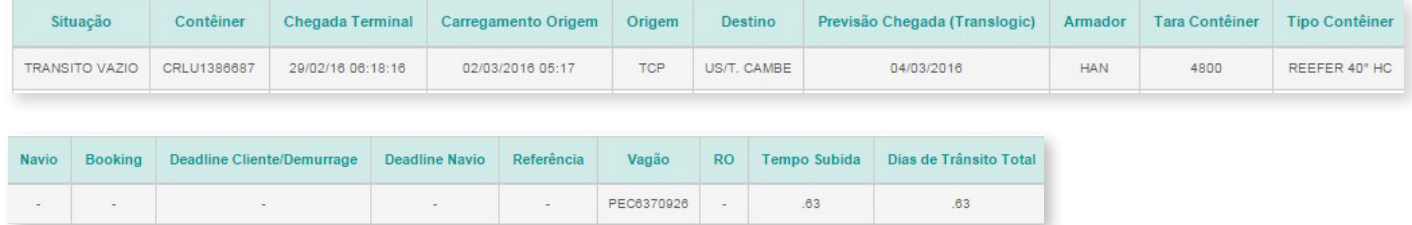

Também é permitido exportar as informações nas extensões CSV e XML através das opções a seguir:

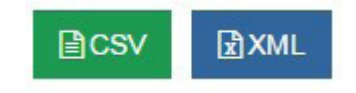

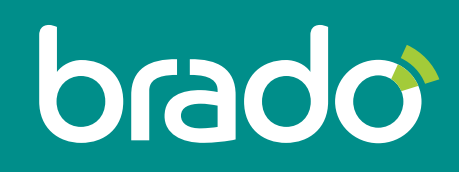

Inteligência em logística de contêineres.